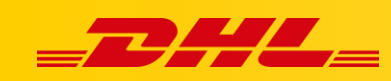

# **INTEGRACJA Z DHL EXPRESS COMMERCE STAWKI W KOSZYKU WOOCOMMERCE**

### **Podsumowanie**

Ustaw automatyczne stawki w koszyku dla WooCommerce, instalując wtyczkę DHL Express Commerce i automatycznie wyświetlaj stawki wysyłki DHL Express swoim klientom.

# **Jak działają automatyczne stawki w koszyku**

Adres docelowy i całkowita waga koszyka są wykorzystywane do elektronicznego przesłania stawki za wysyłkę DHL Express.

Twój klient może wybrać preferowaną metodę wysyłki, a zamówienie zostanie zaimportowane z wybraną metodą wysyłki

# **1. Wybierz jednostkę miary dla stawek w koszyku**

Aby poprawnie obliczyć cenę wysyłki, jednostka miary ustawiona w WooCommerce musi zostać zdefiniowana w DHL Express Commerce.

- 1. Zanotuj jednostkę wagi ustawioną w WooCommerce **Kilogram** / **Gram** / **Funt**
- 2. W DHL Express Commerce, przejdź do **Settings** > **Options** > **Rates at Checkout Weight Unit**
- 3. **Ustaw odpowiednią jednostkę wagi** zanotowaną w kroku 1.
- 4. Kliknij **Save**.

# **2. Ustaw metodę obliczania automatycznych stawek w koszyku**

- 1. Przejdź do **Settings > Checkout Rates**
- 2. **Wybierz sposób** w jaki stawki mają być obliczane
	- 1. **Single Package using sum of integration item weights**
	- Zignoruj wszelkie wymiary przekazywane z Twojej platformy e-commerce i zsumuj wagę wszystkich przedmiotów w 1 opakowaniu.

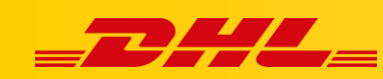

- 2. **Single Package using sum of integration item weights and integration item dimensions**
- Zsumuj wszystkie wagi i wymiary produktów z Twojej platformy e-commerce w 1 Paczkę..
- 3. **Single Package using default package weight and default dimensions**
- Ignoruj wagi i wymiary przesyłane z platformy e-commerce i zawsze używaj domyślnego opakowania skonfigurowanego w **Settings > Package Setup**
- 4. **Unique Package for each item using integration item weights and integration item dimensions**
	- Traktuj każdy przedmiot w koszyku jako unikalne opakowanie, weź wymiary i wagę każdego przedmiotu i zastosuj jako wymiary jego opakowania. Na przykład 5 pozycji w koszyku będzie traktowanych jako 5 pojedynczych paczek, a nie pojedyncza paczka.

# **3. Zainstaluj wtyczkę DHL Express Commerce**

Zanim zaczniesz, [pobierz wtyczkę WooCommerce](https://dhlcommerce.zendesk.com/hc/en-gb/article_attachments/900003184606/woocommerce-dhlexpress-services.3.0.0.zip)

- 1. Przejdź do panelu **WooCommerce**, wybierz **Plugins**, następnie kliknij **Add New**.
- 2. Wybierz **Upload Plugin**.
- 3. Wybierz **Choose file**, następnie załaduj pobrany plik. Upewnij sie że aktywowałeś wtyczkę.
- 4. Kliknij **Install Now**.

#### **4. Wygeneruj klucz API**

- 1. Zaloguj się na konto **DHL Express Commerce**, przejdź do **Settings**, następnie kliknij **API**.
- 2. Jeżeli pole **API Key** jest puste, kliknij **Regenerate**, a następnie **Save**.
- 3. Skopiuj klucz z pola **API key**. Będziesz musiał wkleić te dane w **WooCommerce**.

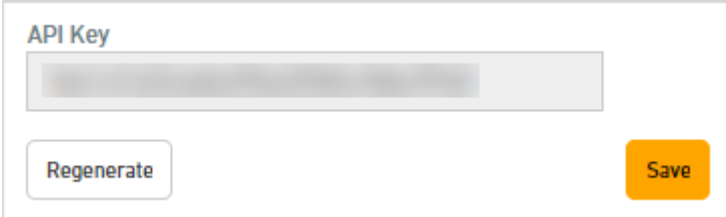

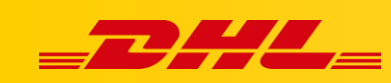

#### **4. Dodanie klucza API w WooCommerce**

- 1. Przejdź do swojego panelu WooCommerce, wybierz **WooCommerce**, następnie wybierz **Settings**.
- 2. Wybierz zakładkę **Shipping**, a następnie **DHL Express Shipping Rates**.
- 3. Wklej skopiowany klucz API, następnie wybierz **Enable rates at checkout**.
- 4. Kliknij **Save changes**.

Stawki w koszyku dla DHL Express powinny być już wyświetlane w koszyku WooCommerce.

# **Dodatkowe możliwości**

Aby zmienić wyświetlaną nazwę lub usunąć usługi, przejdź do **DHL Express Commerce** > **Settings** > **Checkout Rates.**

W przypadku pytań czy problemów technicznych prosimy o skorzystanie z formularza kontaktowego dostępnego w **panelu DHL Express Commerce** w zakładce **Support** lub o skierowanie zapytania na adres **[cim.int@dhl.com](mailto:cim.int@dhl.com)**